# R. Reports Menu: 9. Aged Receivables

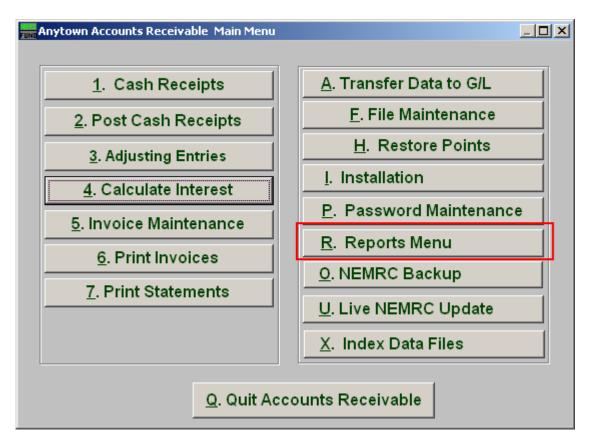

Click on "R. Reports Menu" from the Main Menu and the following window will appear:

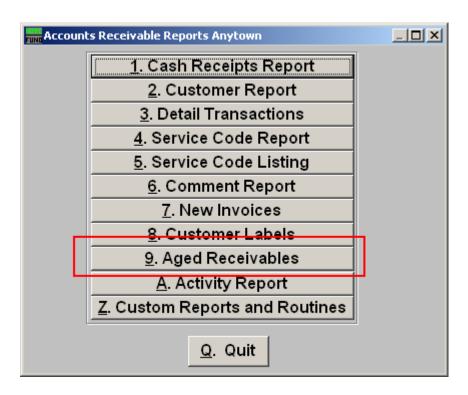

Click on "9. Aged Receivables" from the Reports Menu and the following window will appear:

# Aged Receivables

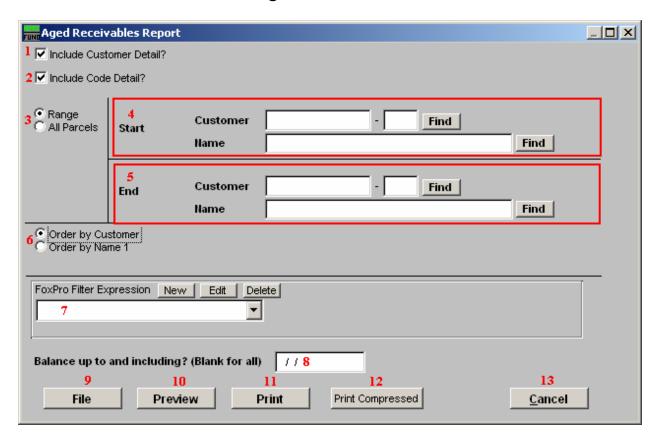

- 1. Include Customer Detail?: Click this box to report individual account detail on the report. A summary of the receivable amounts will always print.
- 2. Include Code Detail?: Click this box to report the aging by billing code for individual accounts or in summary from option 1.
- **3.** Range OR All Parcels: Choose "Range" if you would like this report to be for a range of Customers OR choose "All Parcels" if you want the report to include all customers.
- **4. Start:** If you chose "Range" enter part of a Customer's Account Number into this field, and click "Find" to go to a list of all customers. Refer to AR GENERAL ACCOUNT LOOKUPS for more information on finding accounts.
- **5. End:** If you chose "Range" enter part of a Customer's Account Number into this field, and click "Find" to go to a list of all customers. Refer to AR GENERAL ACCOUNT LOOKUPS for more information on finding accounts.
- **6. Order by Customer OR Name1:** Select Order by Customer if you want the report to print by Customer Code OR select Order by Name 1 if you want the report to print by Customer Name.

- 7. **FoxPro Filter Expression:** A conditional reporting expression developed with NEMRC support. This evaluates account information to determine if the account should be included. Contact NEMRC support to learn more about this option.
- **8. Balance up to and including?:** Enter the date in which you want the report to include OR leave blank for all dates.
- **9. File:** Click this button to save on this computer. Refer to GENERAL FILE for more information.
- **10. Preview:** Click this button to preview. Refer to GENERAL PREVIEW for more information.
- **11. Print:** Click this button to print. Refer to GENERAL PRINTING for more information.
- **12. Print Compressed:** Click this button to print the report. This is different from the "Print" option in that it will use less paper for the same report.
- **13.** Cancel: Click "Cancel" to cancel and return to the previous screen.